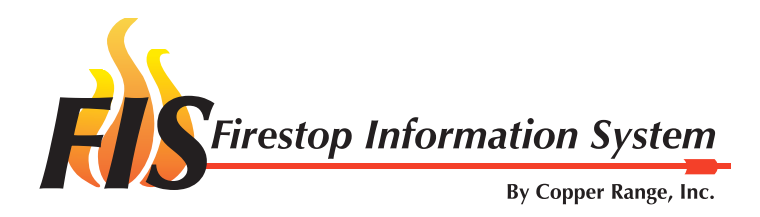

# Table of Contents

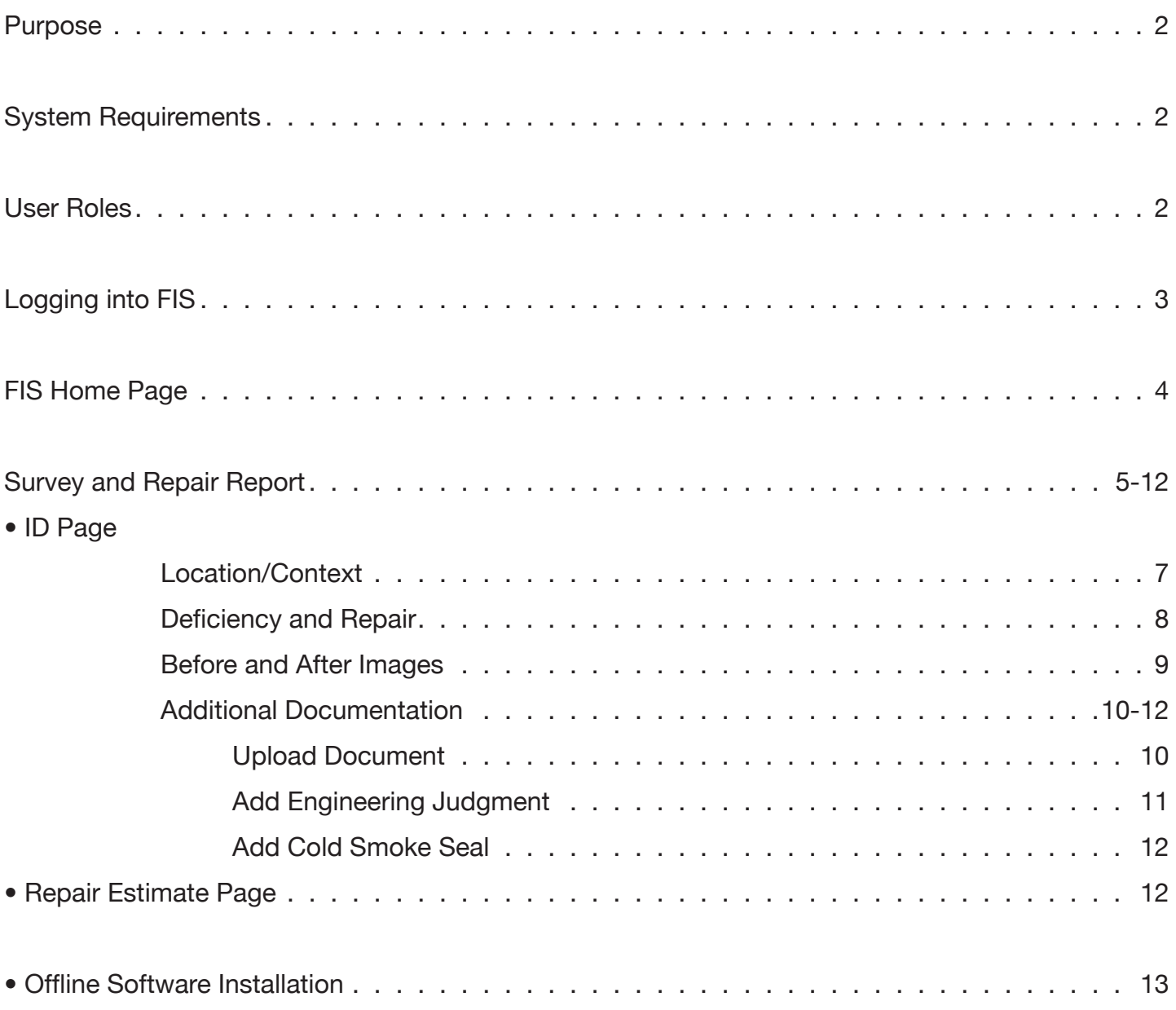

### **Purpose**

This document provides information regarding the FIS site pages and their usage. You will find general information at the beginning of this document, followed by detailed descriptions of how to use each site page.

### **System Requirements**

Acceptable browsers include Internet Explorer version 5 or higher, Firefox, and Safari. Other browsers are being tested.

The Web browser must be configured with cookies enabled. Note that cookies are used only for improving efficiency and are NOT used to track user movements on the Web site or to collect personal information. For more details about users' privacy while using FIS, please see the Copper Range Privacy Statement.

### **User Roles**

There are six levels of User Roles defined to the system.

- *Administrator* Can do anything defined in the system. That includes creating and deleting users, adding and deleting: accounts, facilities, facility books, floor plans, deficiencies and cost estimates. *•*
- *Firestopper, Firestop Manager, Firestop Foreman* Can add and delete deficiencies for any facility; view facility books for any facility. *•*
- *Estimator* Can add and delete cost estimates for any facility; view facility books for any facility. *•*
- *Auditor* Can view cost estimates and facility books for any facility. •
- *Customer* Can view cost estimates and facility books for any facility owned by the customer. *•*
- *Inspector and Vendor* Can view facility books for any facility they have been given permission by an Administrator. *•*

# **Logging into the FIS**

Once you are entered as a registered user by an administrator, you will be sent any email with a temporary login name and password. Select the link, and you will be directed to the Login page.

> You have been given a new account for Demo's Firestopping Information System. Your temporary username is 'vHXRA8', and your temporary password is 'aSUc9V'. To login, go to https://fis.copperrange.com/demo/fis/ and enter your login information. Once logged in, you should change your username and password by clicking the 'Change Profile' link at the top of the page.

If you have any questions, direct them to support@fis.copperrange.com.

On the FIS Member Login Page, type in the login name and password you were assigned in the registration email.

After logging in, assign your own login name and password by selecting **Change Profile**.

Login names are unique for every FIS user, and passwords must be at least 6 characters in length.

Should you forget your login name and/or password, there is a link on the Login page you can use for assistance.

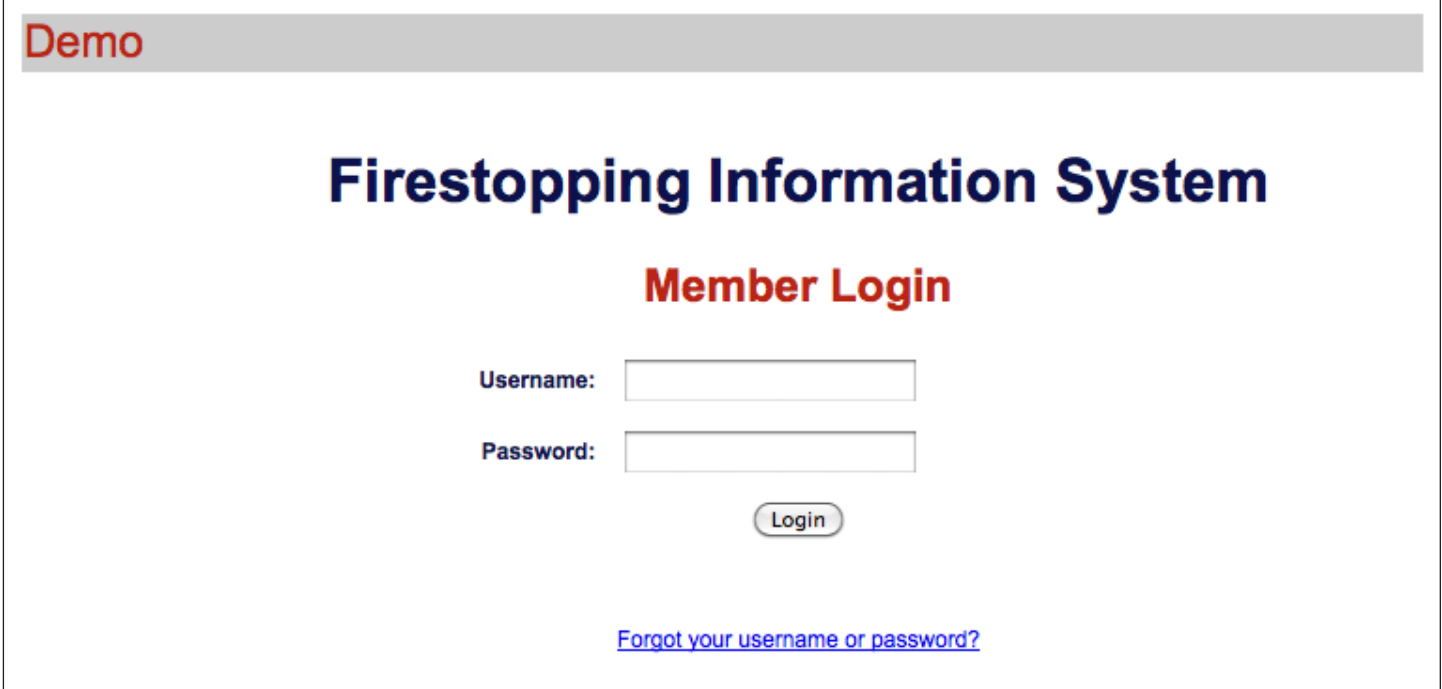

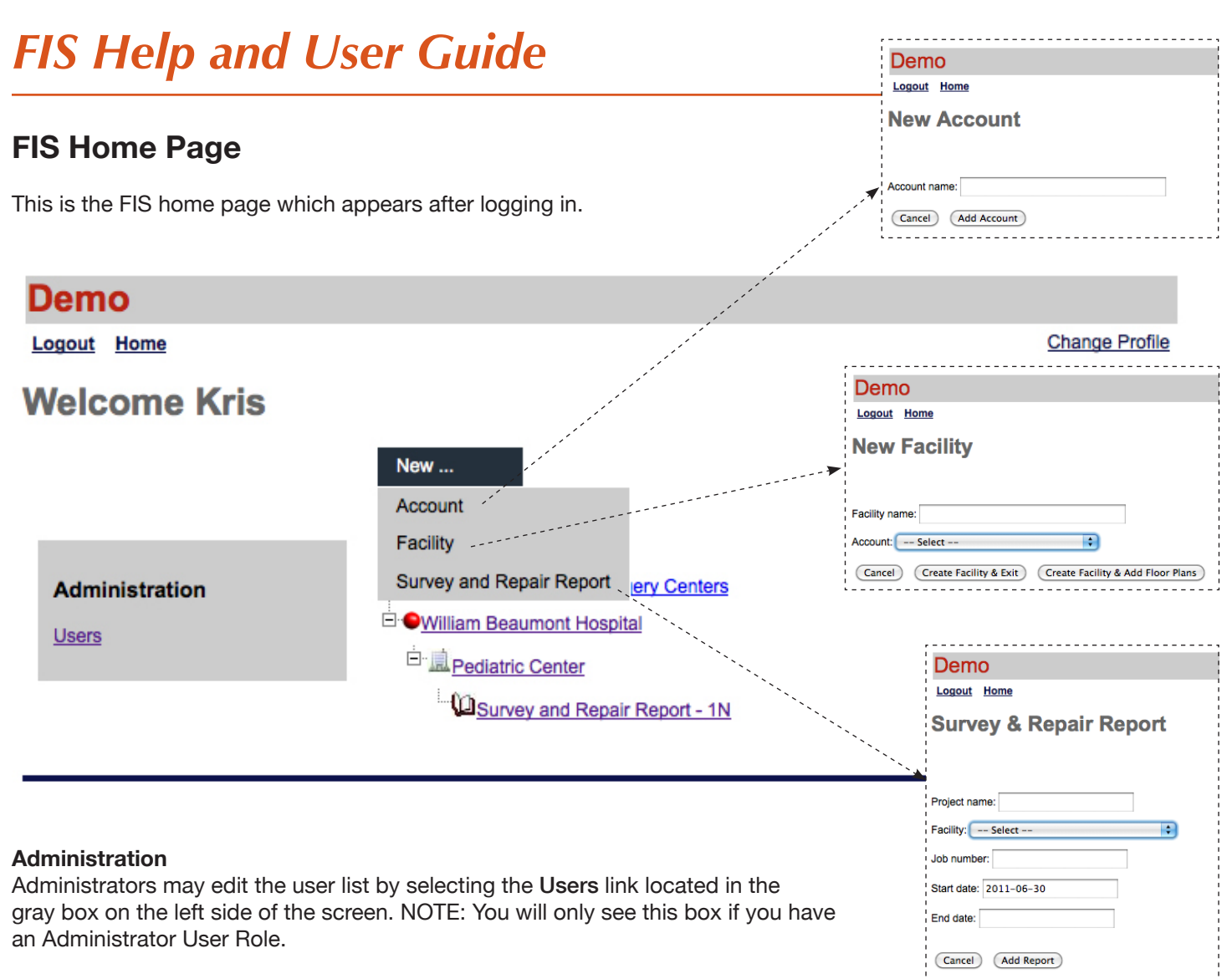

#### **New (function allowed only to the Administor Role)**

This drop down menu allows you to create, in order, a new Account (customer), Facility (the building or project associated with the account) or Survey and Repair Report (the documentation associated with a facility's firestopping actions).

- **Account** Add a new account. **•**
- **Facility** Add a new facility, select the account to which it corresponds and upload floor plans for that facility. Imported floor plan images need to be in JPEG format. **•**
- **Survey and Repair Report** Add a new report, assign a start and end date and select the facility to which it corresponds. **•**

#### **Change Profile**

Select this link to change your user account information.

#### **Logout**

Select this link to log out of FIS.

### **Survey and Repair Report**

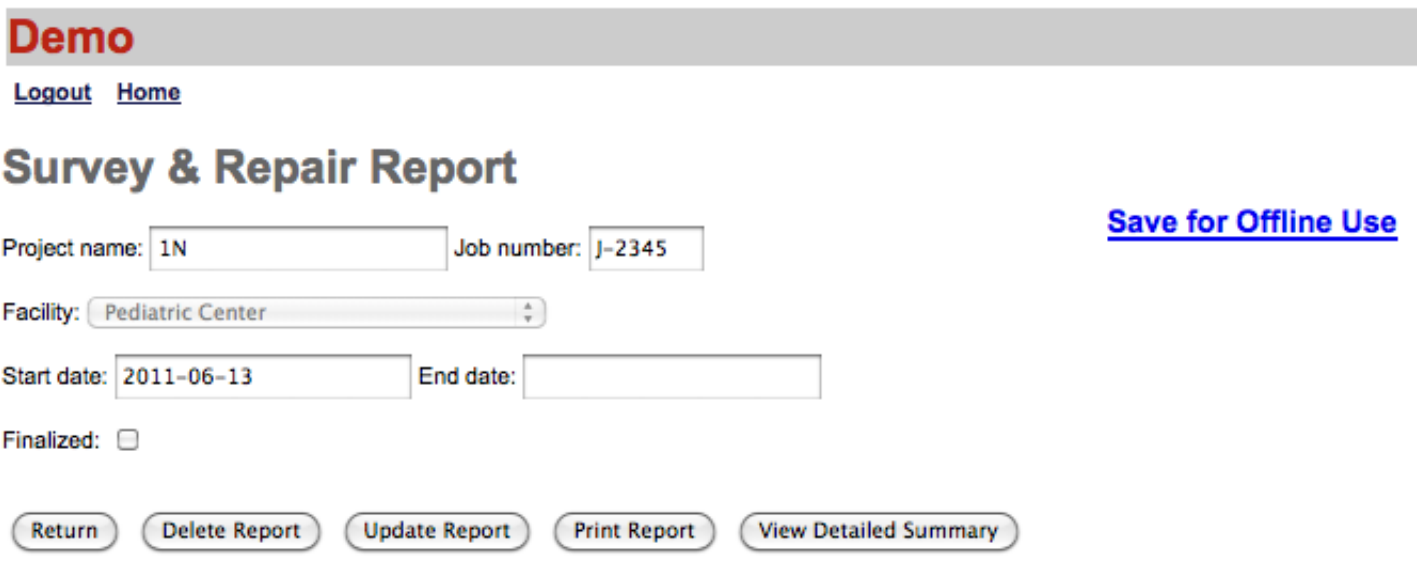

When you select the Survey and Repair Report you created for a facility on the Home Page, the report page will open.

The top half of the screen shows the **Project Name, Job Number, Facility, and Dates** entered when the Survey and Repair report was created.

Next, the options include:

- **Return** Returns you to the Home Page **•**
- **Delete Report**  Deletes the entire Survey and Repair Report **•**
- **Update Report** Click on this if you make updates to the upper section **•**
- **View Repair Estimates** Link to the Repair Estimate site page **•**
- **Finalized** When all repairs are completed, click on this box and all reports become read-only. Editting options disappear. The action can be reversed simply by clicking the box again. **•**

## **Survey and Repair Report** *- continued*

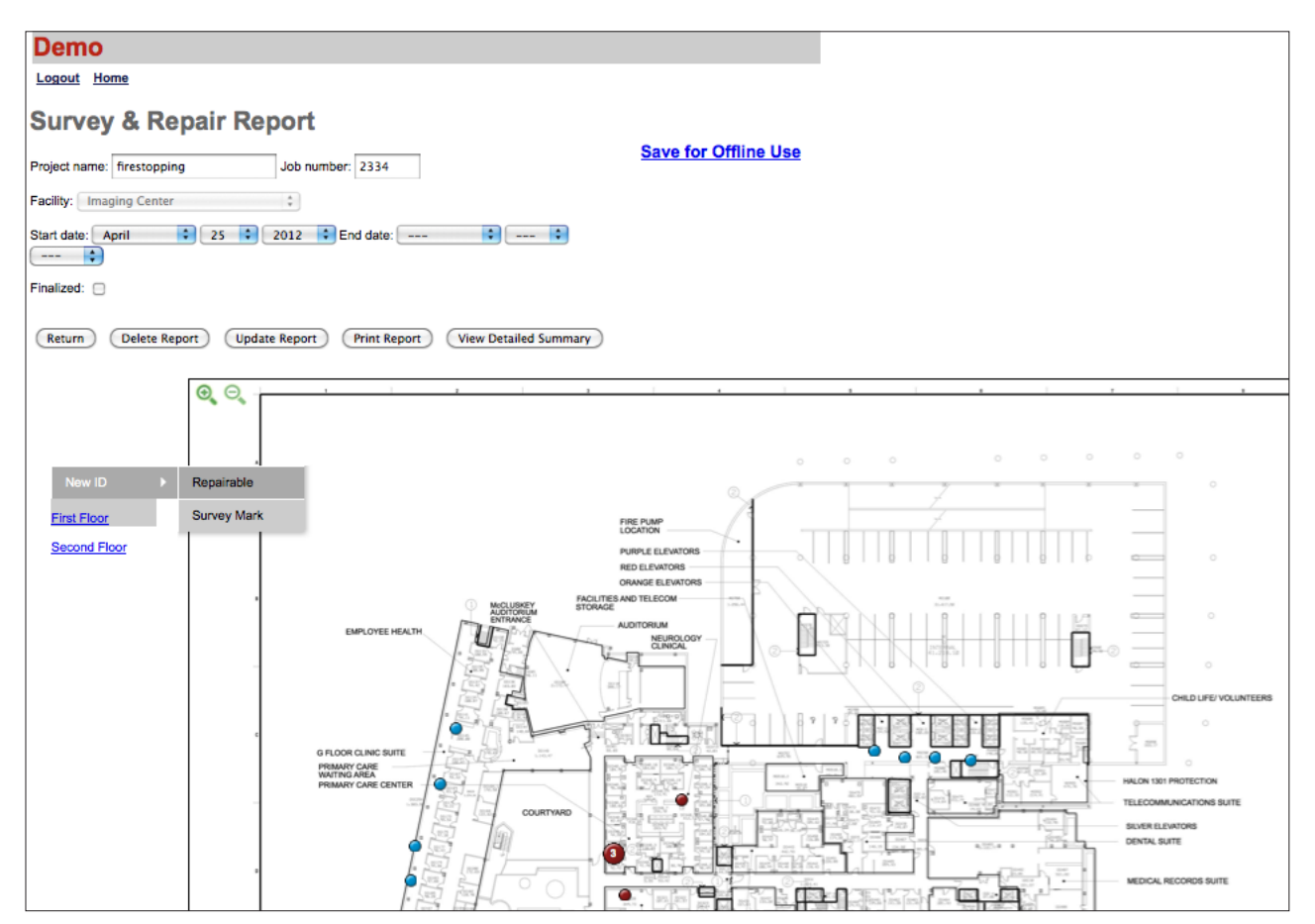

#### **Floor Plan**

To place a numbered icon on the floor plan:

- Click on **New ID** to the left of the floor plan •
- Select either "Repairable" if you wish to create a new ID and perform an installation. Click on the floor plan where you want to indicate the new deficiency. A red bubble will appear and an ID page will open. NOTE: A bubble will remain red until the installation has been completed. Once a BEFORE and AFTER photo have been attached to the ID, the repair is considered complete and the bubble will turn green. •

Select "Survey Mark" if you wish to indicate an area that was inspected but requires no repair. Click on the floor plan where you want to indicate the inspection was made. A blue bubble will appear with a time stamp. Click on the ID number if you want to add comments. •

To reposition an icon on the floor plan:

- Roll the mouse over the icon and select **Move.** •
- Click on the floor plan where you want the icon to be repositioned. •

To delete an icon on the floor plan:

Roll the mouse over the icon and select **Delete.** •

To open a report from the floor plan:

- Roll the mouse over the icon and select the **ID** number, and the report will pop up (it may show up behind the current window). •
- NOTE: If you have pop-ups blocked on your computer, you may need to adjust those preferences to allow pop-ups. •

To zoom in and out on the floor plan, click on one of the magnifying glasses in the top left corner of the floor plan.

### © Copyright 2011 Copper Range.

# **ID Page**

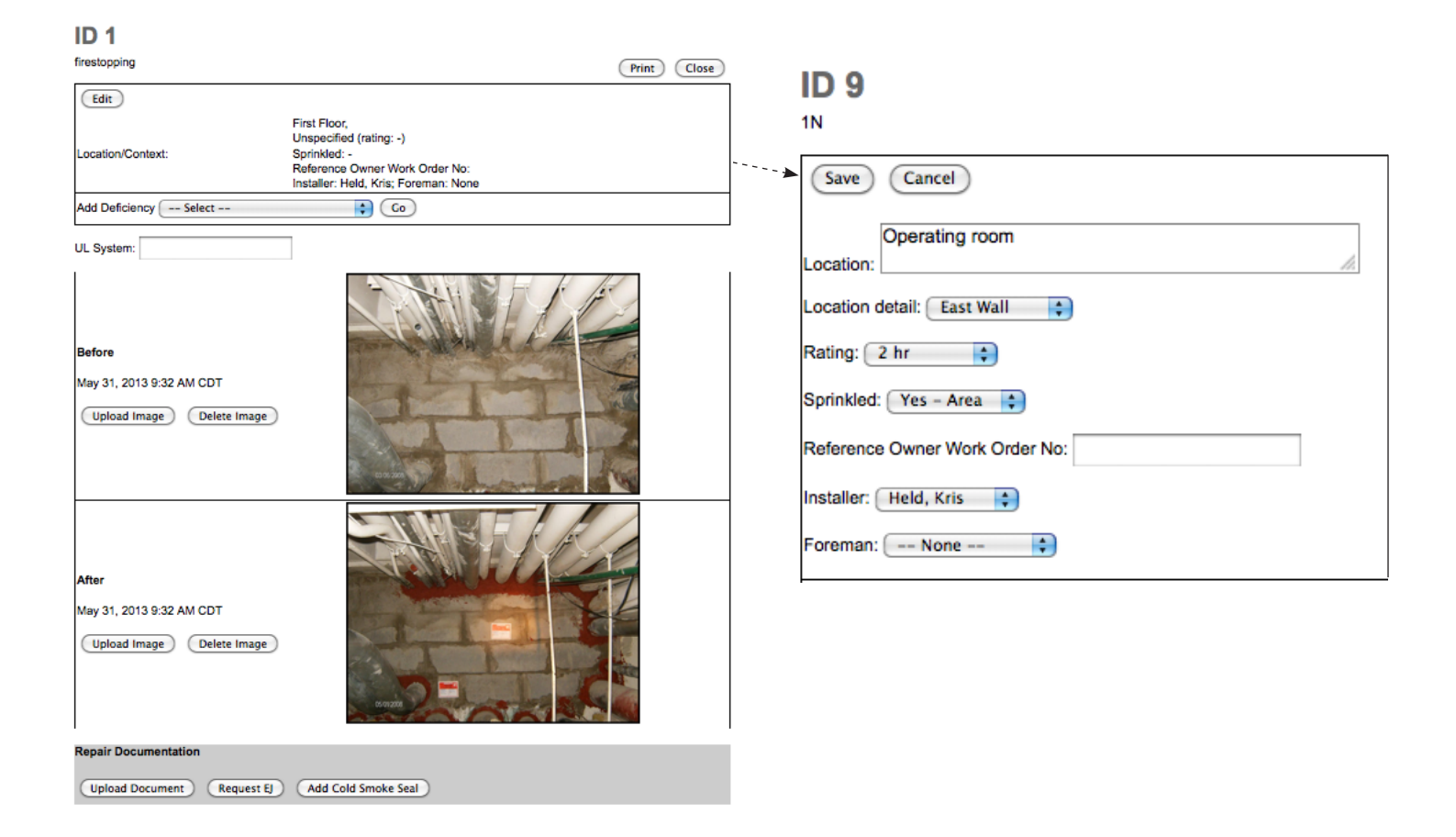

### **Location/Context**

The top section of the page allows you to select the location of the deficiency.

Select **Edit** to open that section.

- Type in the room/area in the **Location** box.
- Select the wall location under the **Location Detail** drop-down menu.
- Select the fire rating of that wall from the **Rating** drop-down menu.
- Click to indicate if the room is **Sprinkled** in the drop-down menu.
- Type in the Reference Owner Work Order No. if applicable.
- Select the **Installer** and **Foreman** from the drop-down menus.

Select **Save** to save the information and move on to the next section.

# **ID Page -** *continued*

### **Deficiency and Repair**

The next section of the page allows you to select the type of deficiency and repair action.

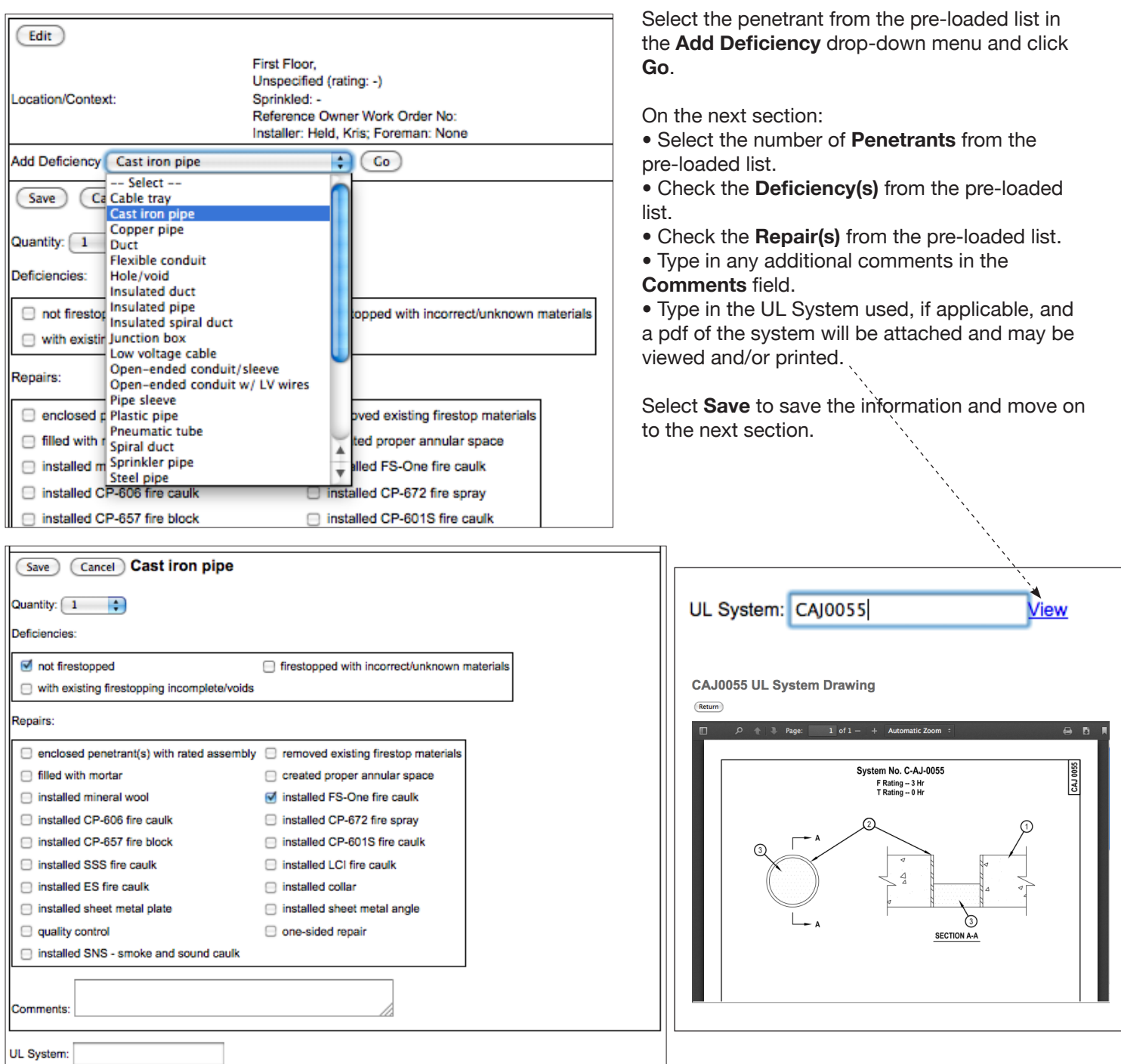

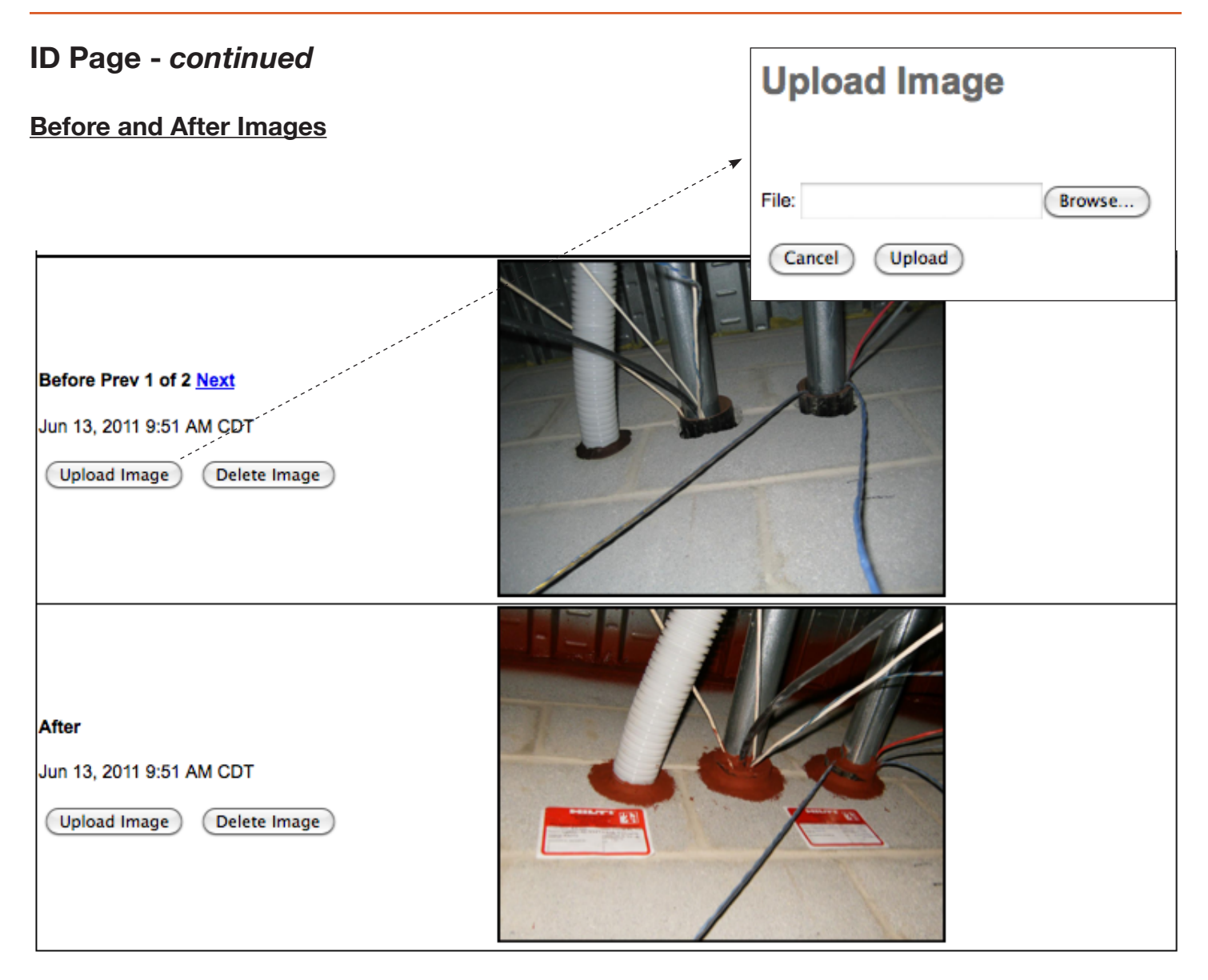

The next section of the page allows you to upload before and after images of the firestop deficiency and repair. These images need to be in JPEG format.

#### Select **Upload Image**.

Select **Browse,** and choose the photo from images uploaded from a digital camera and saved in the destination folder on your computer.

To select a different image, click **Delete Image**, or to add additional images, click **Upload Image** and repeat above.

### **Issue - Additional Documentation**

The last section of the page allows you to add additional repair documentation to include with the Survey and Repair Report. These documentation files need to be in PDF format.

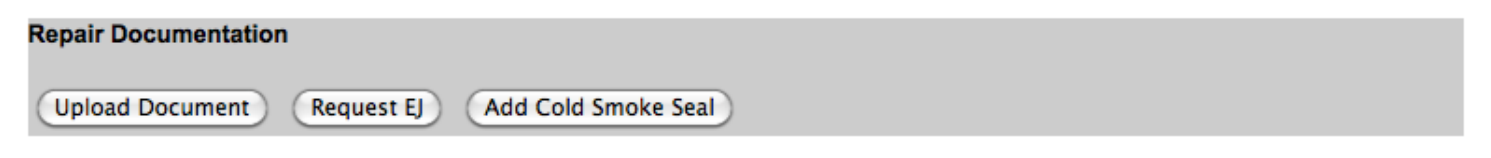

### **Upload Document**

- Select **Browse** and choose the file which you want to upload.
- Type the description of the file in the **Description** field.
- Select **Upload**.

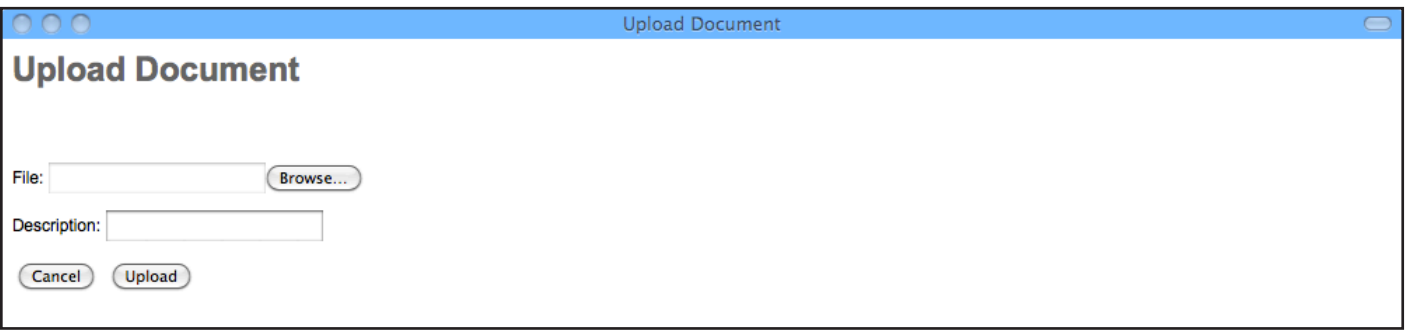

### **Issue - Additional Documentation -** *continued*

#### **Add Engineering Judgment**

- Select **Repair Type** either a *Through Penetration* or a *Joint System*.
- Select **Continue** and the **Engineering Judgment Request** will open.

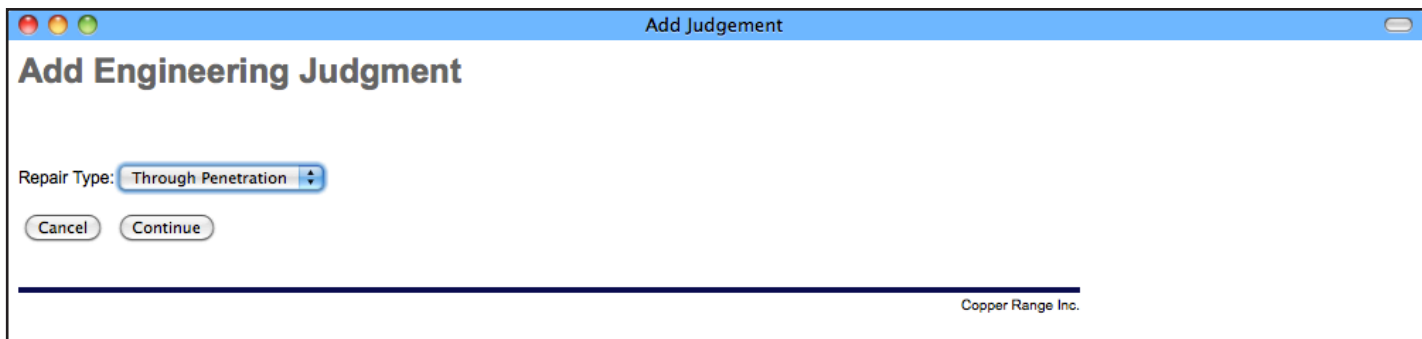

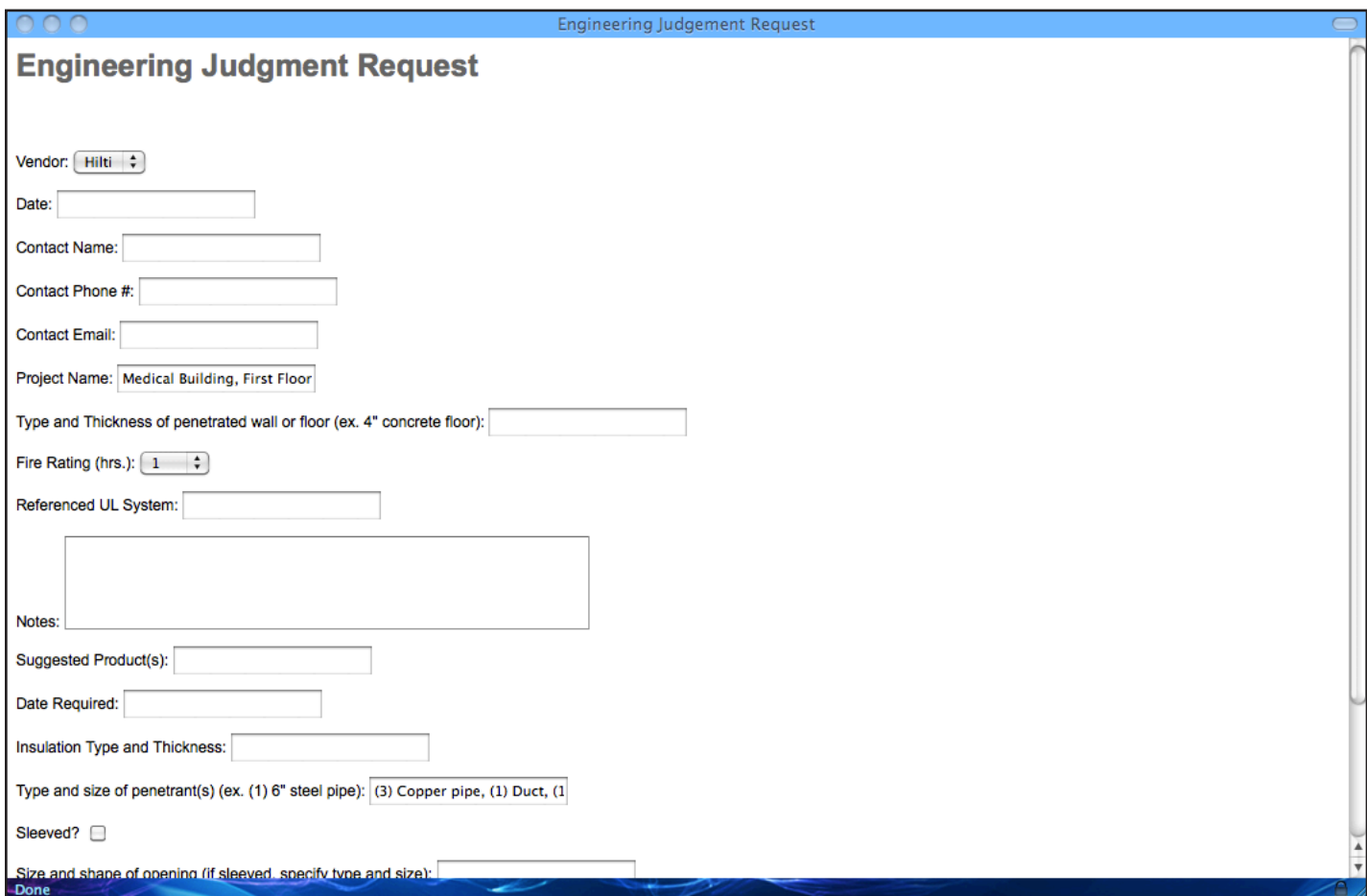

Type in the information in the required fields, then select **Save** or **Submit** at the bottom.

### **Issue - Additional Documentation -** *continued*

#### **Add Cold Smoke Seal**

• Select **Add Cold Smoke Seal** and the report will indicate that a cold smoke seal has been added and the following pdf will be attached.

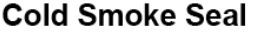

A Cold Smoke Seal utilizes firestop or building materials installed to impede the passage of low temperature smoke and air infiltration only. Means and methods used for this installation do not achieve or improve the designated rating of a wall or floor assembly. Cold Smoke Seals are applied in Smoke Tight Partitions. Note: Cold Smoke Seals are used in a rated wall or floor assembly only if directed by the Owner to do so.

The box will show the attached Repair Documents:

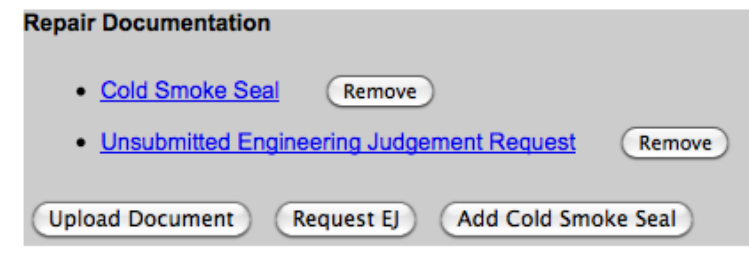

### **Repair Estimate**

On the Survey and Repair Report site page, select **View Repair Estimate.** An itemized list of the firestopping repairs will appear. Depending on your user level, you may either simply view the list of repair cost estimates, or view, add, delete or revise the estimates.

#### **Pediatric Center 1N Repair Estimate** June 30, 2011

#### $\left(1N\right)$

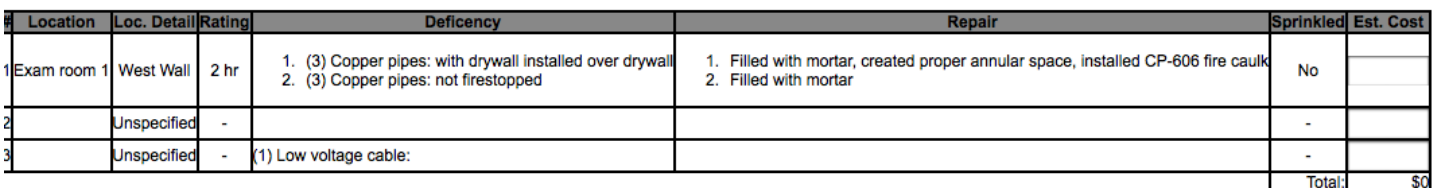

## **Offline Software Installation**

1. You will be emailed a zipped folder that includes the setup file for the FIS. Save the folder on your desktop.

- 2. Open the compressed folder.
- 3. Open the *FIS* folder. 4. Open the *Offline Code* folder.

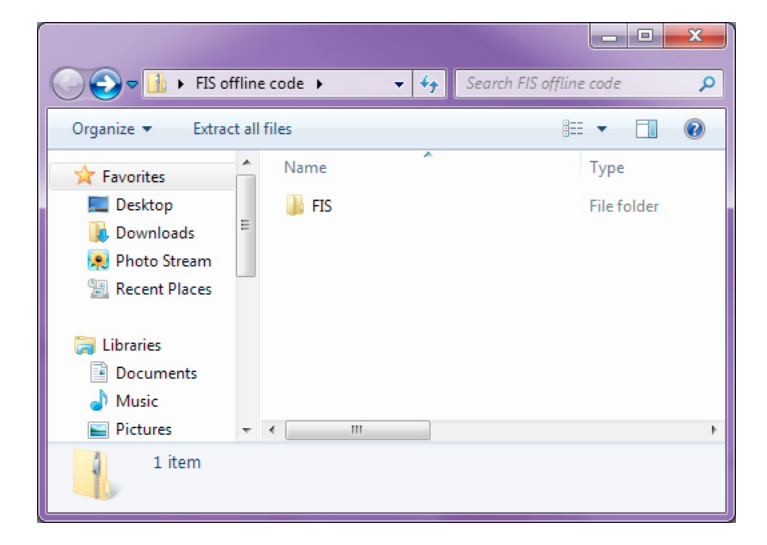

 $\bigodot$ FIS offli... FIS  $\bullet$   $\bullet$   $\bullet$  Search FIS **NE ▼ 団** Organize v Extract all files  $\bigcirc$ Name Type **A** Favorites Desktop Demo Offline Code File folder **Downloads Photo Stream Recent Places** Libraries Documents Music Pictures  $\leftarrow$   $\mathbb{R}$ 1 item

5. Drag the *setup* file to your desktop or just double click the file to run it.

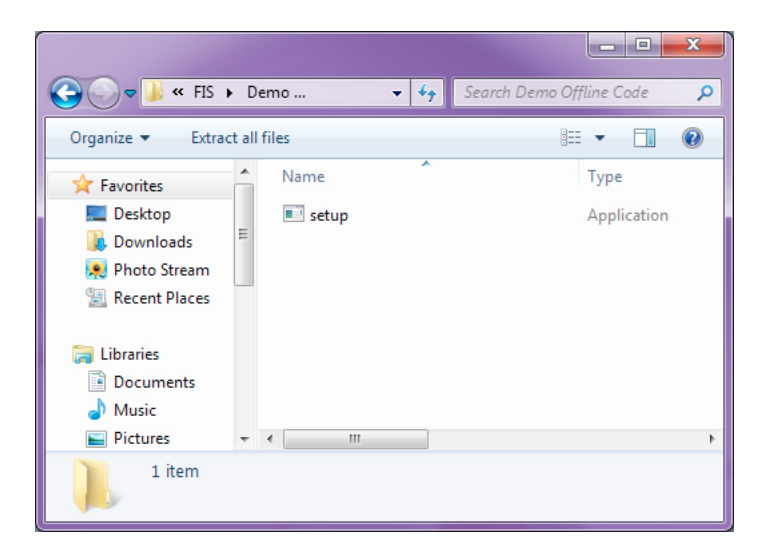

7. You've completed the setup process. The FIS icon should now appear on your desktop. This icon is how you will access both the online and offline system.

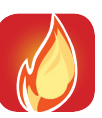

6. Follow the steps in the Setup Wizard to install the software.

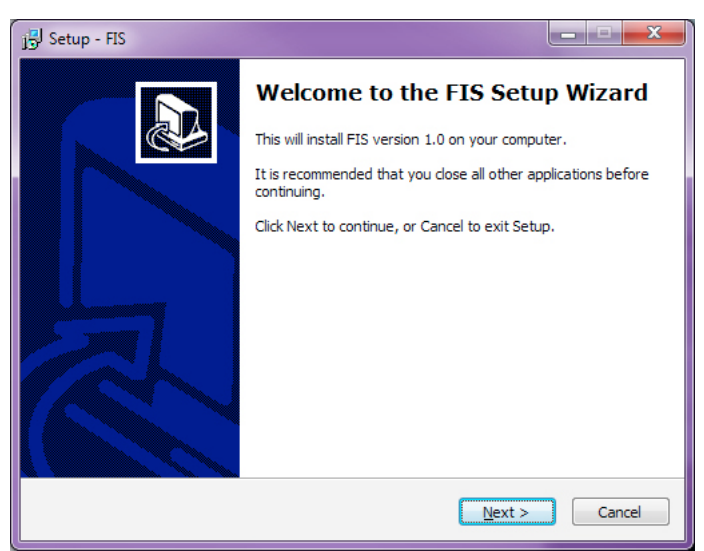

م